# **Verschlüsselung über HTTPS**

Eine ausführliche Einführung in HTTPS gibt es auf den Seiten von Wikipedia: <http://de.wikipedia.org/wiki/Https> BeeHive beschäftigt sich in [diesem Beitrag](http://www.kvfg.net/beehive/?p=431) mit FF3

Beim Aufruf von einigen Seiten im KvFG Netz (z.B. beim Zugriff auf [Horde](https://serverg.kvfg.tue.schule-bw.de/horde3) oder beim Zugriff auf den [Mailserver für Lehrer/innen](https://mail.lehrerpost.de)) erhälst Du eine Sicherheitswarnung, da diese Seiten verschlüsselt übertragen werden, um den Datenaustausch zwischen Deinem Browser und unserem Server zu schützen.

Das im Rahmen der Verschlüsselung dieser Seiten eingesetzte Zertifikat wird von allen Browsern als unsicher eingestuft, da ich selbst - oder im Falle von Lehrerpost Frank - das Zertifikat beglaubigt habe (eine Beglaubigung durch "amtliche" Stellen kostet Geld und das sparen wir uns bei einigen internen Diensten). Die Funktionalität des Verschlüsselns der Datenübertragung ist in vollem Umfang gewährleistet. Du kannst also trotz der Warnmeldungen bedenkenlos fortfahren.

Wenn Du Mozilla Firefox verwendest, kannst Du das Zertifikat auch dauerhaft akzeptieren, wenn Du

den Internet Explorer verwendest, solltest Du so oder so zu Firefox wechseln

#### **Internet Explorer**

Meldung des IE 7 - klick einfach auf **Laden dieser Webseite fortsetzen (nicht empfohlen)**

### **Firefox 2**

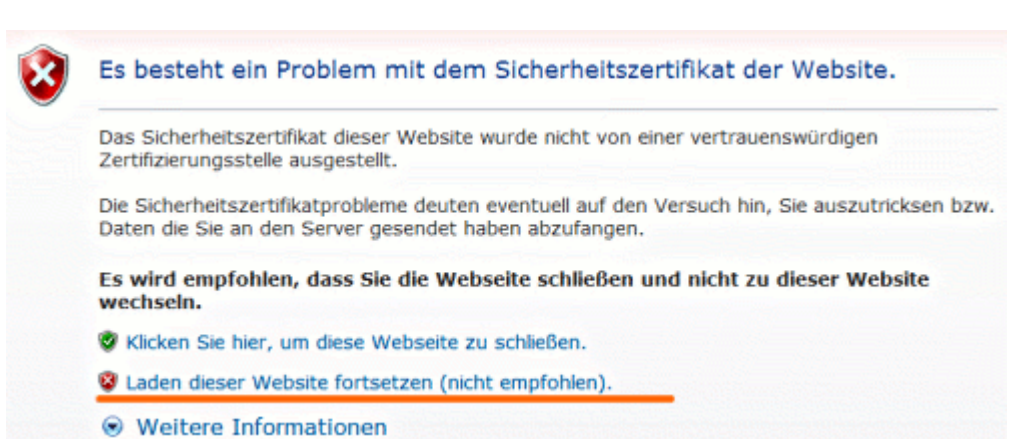

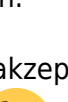

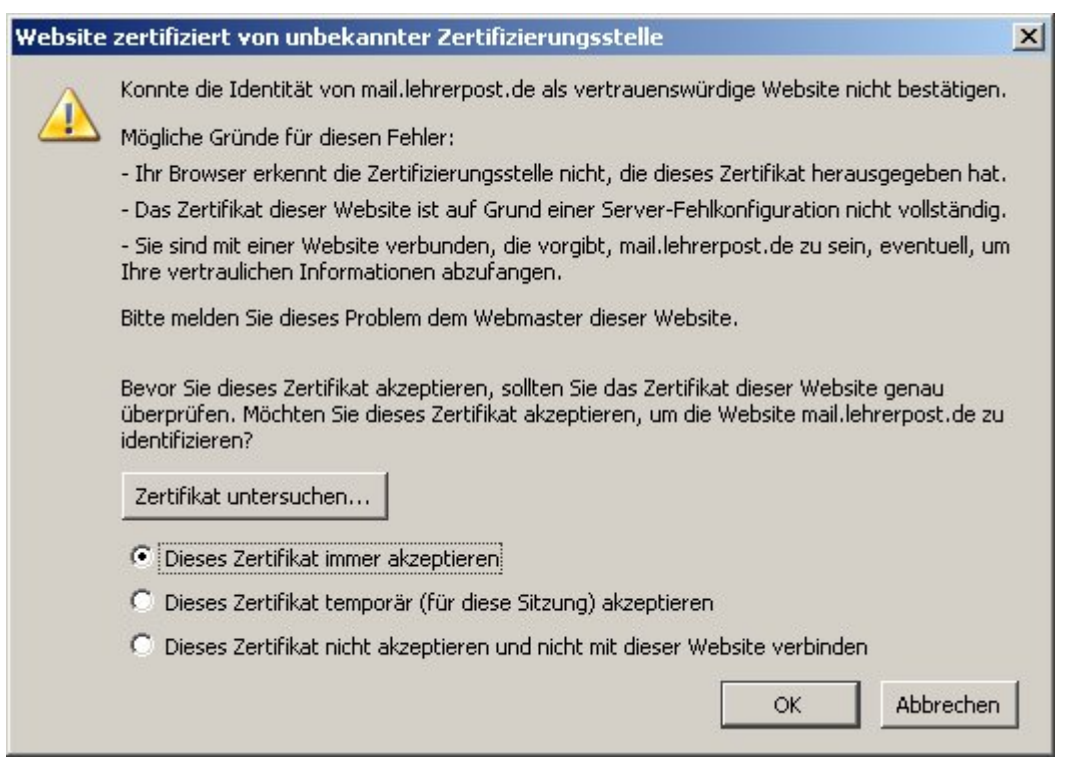

Meldung des Firefox 2 - setze ein Häkchen wie im Bild oben und klicke dann auf **OK**.

## **Firefox 3**

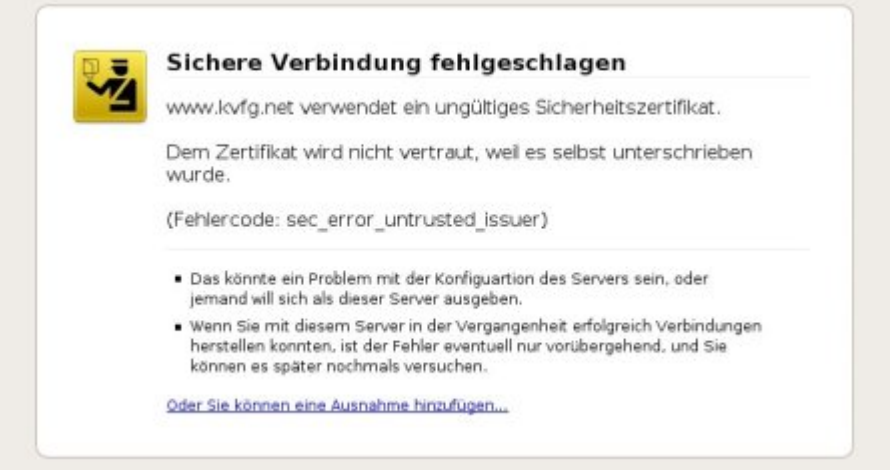

Beim ersten Verbindungsaufbau beschwert sich FF3, dass eine Sichere Verbindung fehlgeschlagen sei. Klicke hier auf den Link am unteren Ende des Fensters: **Oder Du kannst eine Ausnahme hinzufügen …**

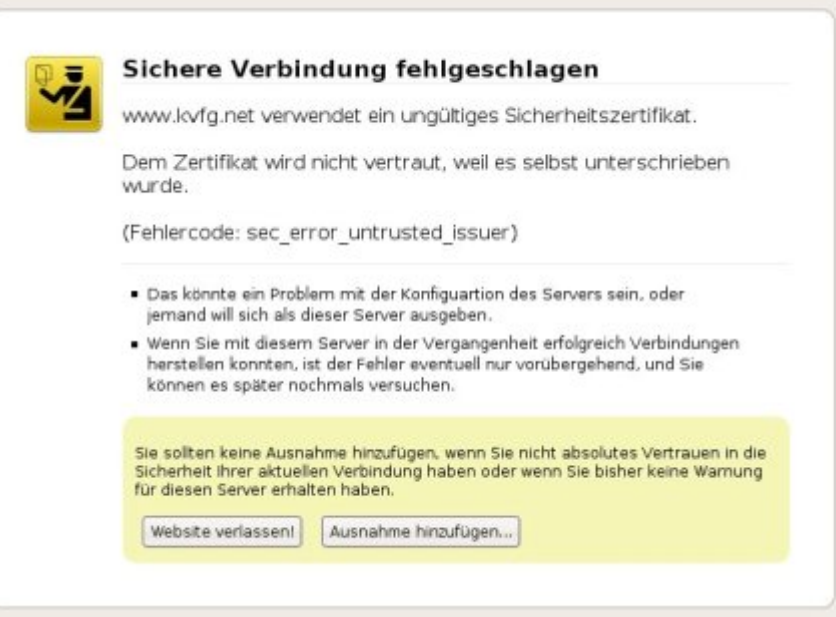

#### Klick dann auf **Ausnahme hinzufügen**

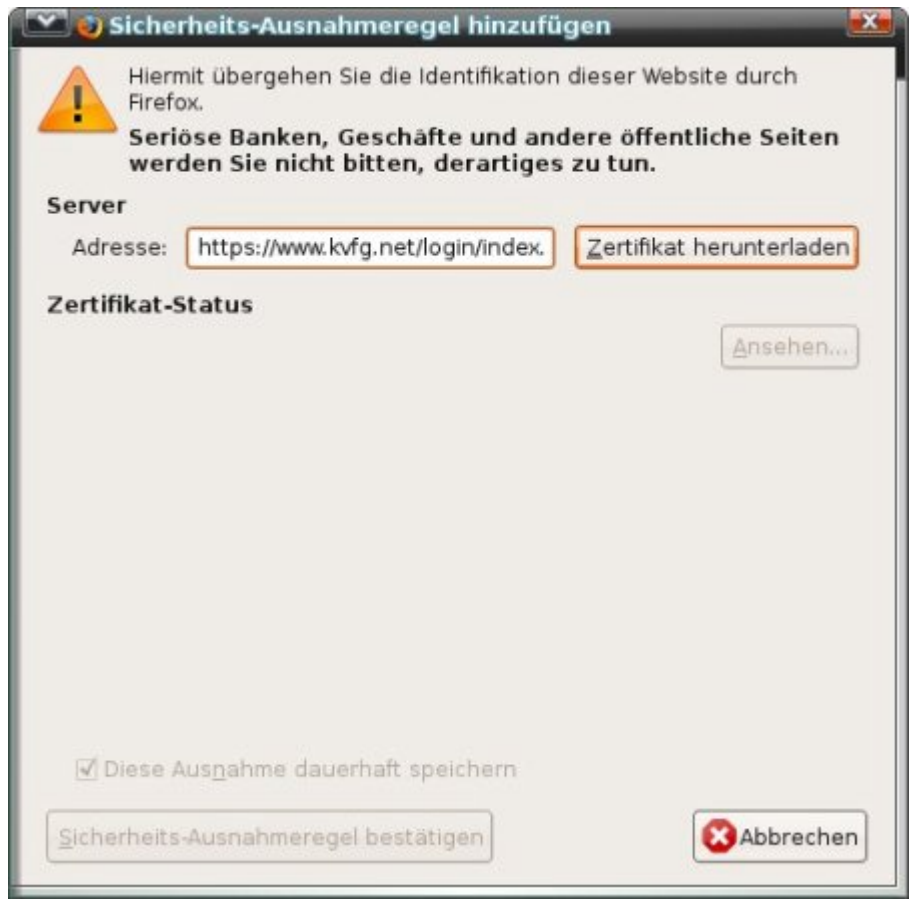

Klick nun auf **Zertifikat herunterladen**

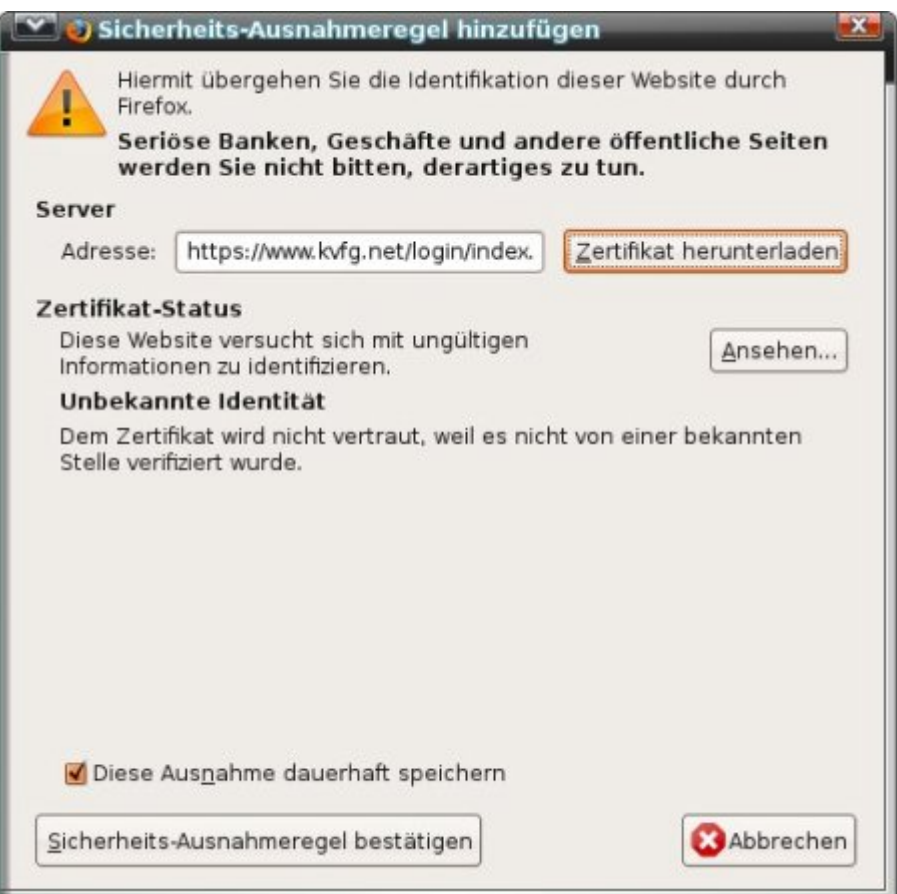

Klick zum Abschluss auf **Sicherheits-Ausnahmeregel bestätigen**. FF3 merkt sich Deine Einstellungen.

Quelle: (C) <https://mail.lehrerpost.de>

### **Firefox > 3.5**

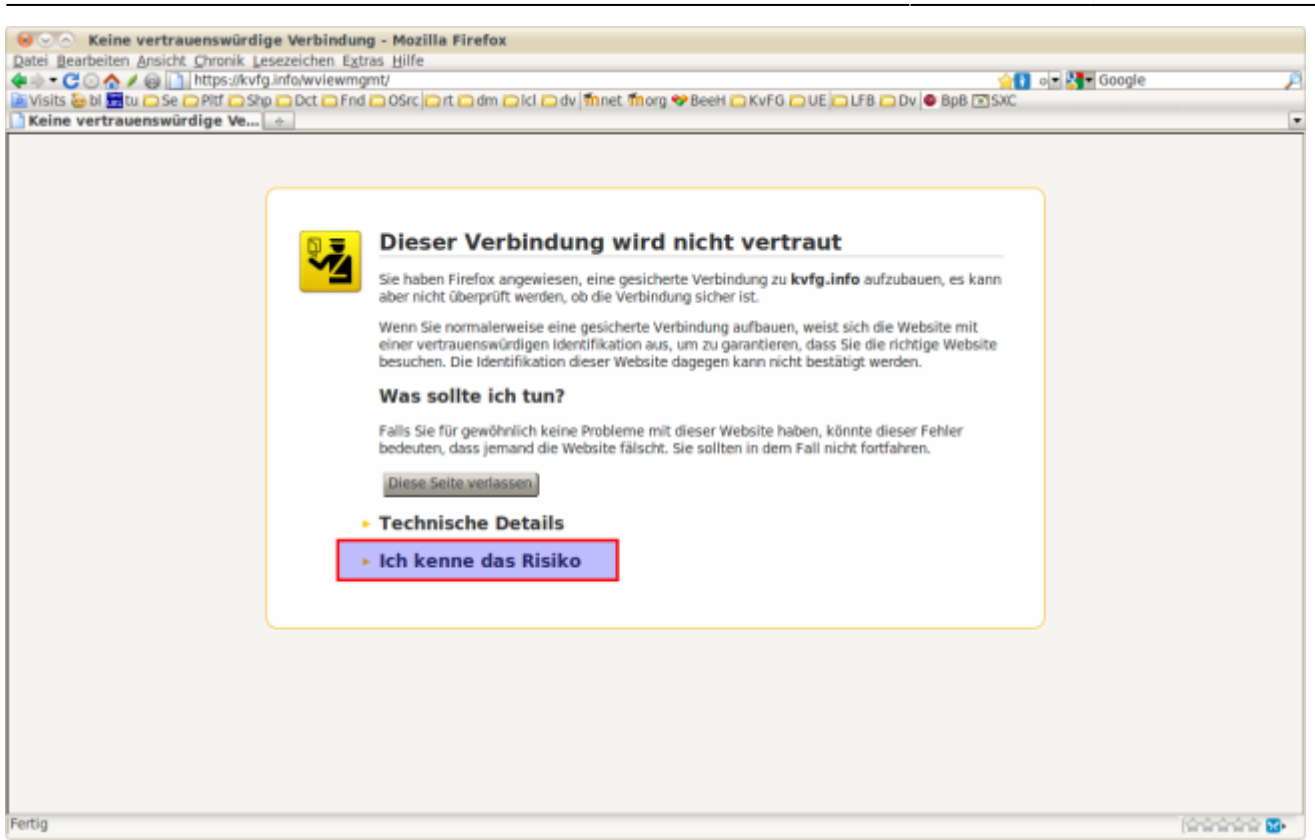

#### Klicke zuerst auf "Ich kenne das Risiko".

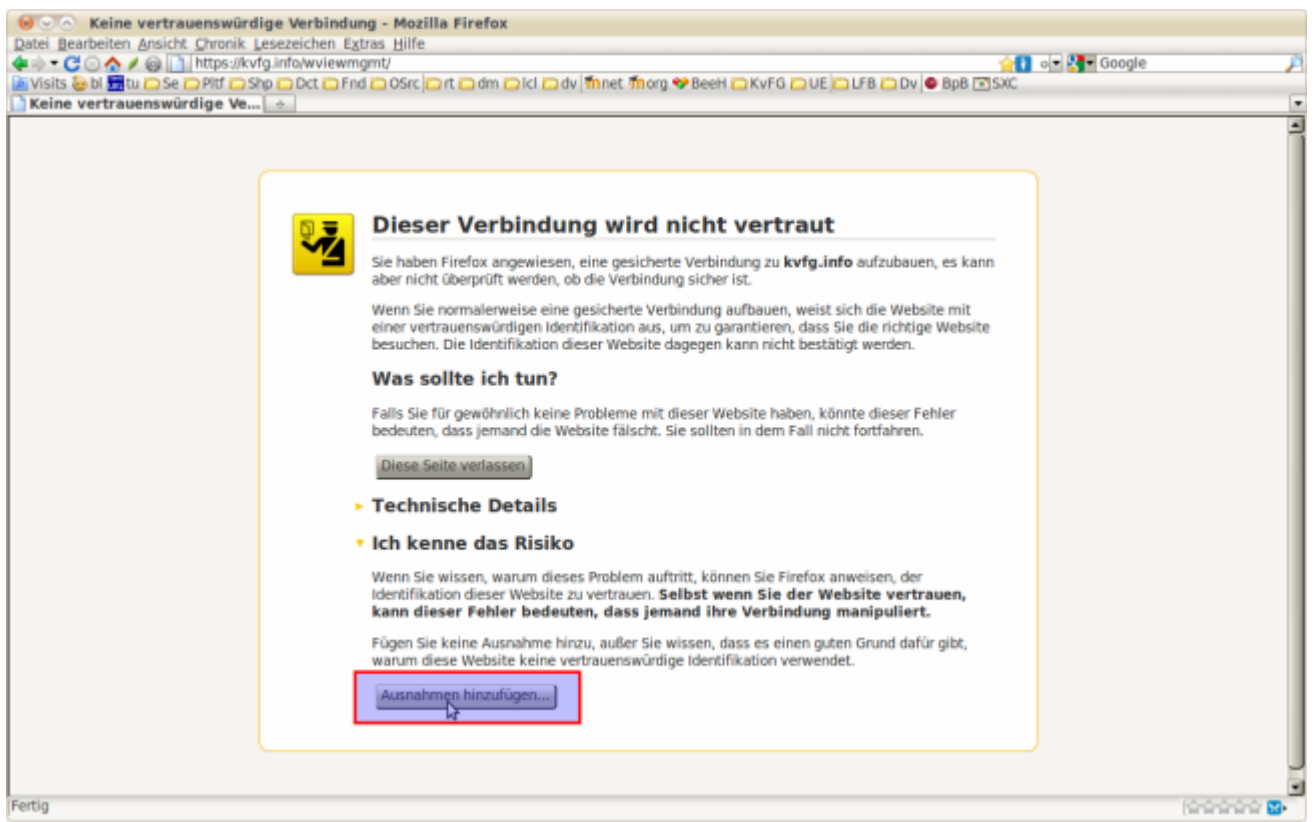

Klicke dann auf "Ausnahmen hinzufügen".

2024/04/28 02:22 5/6 https

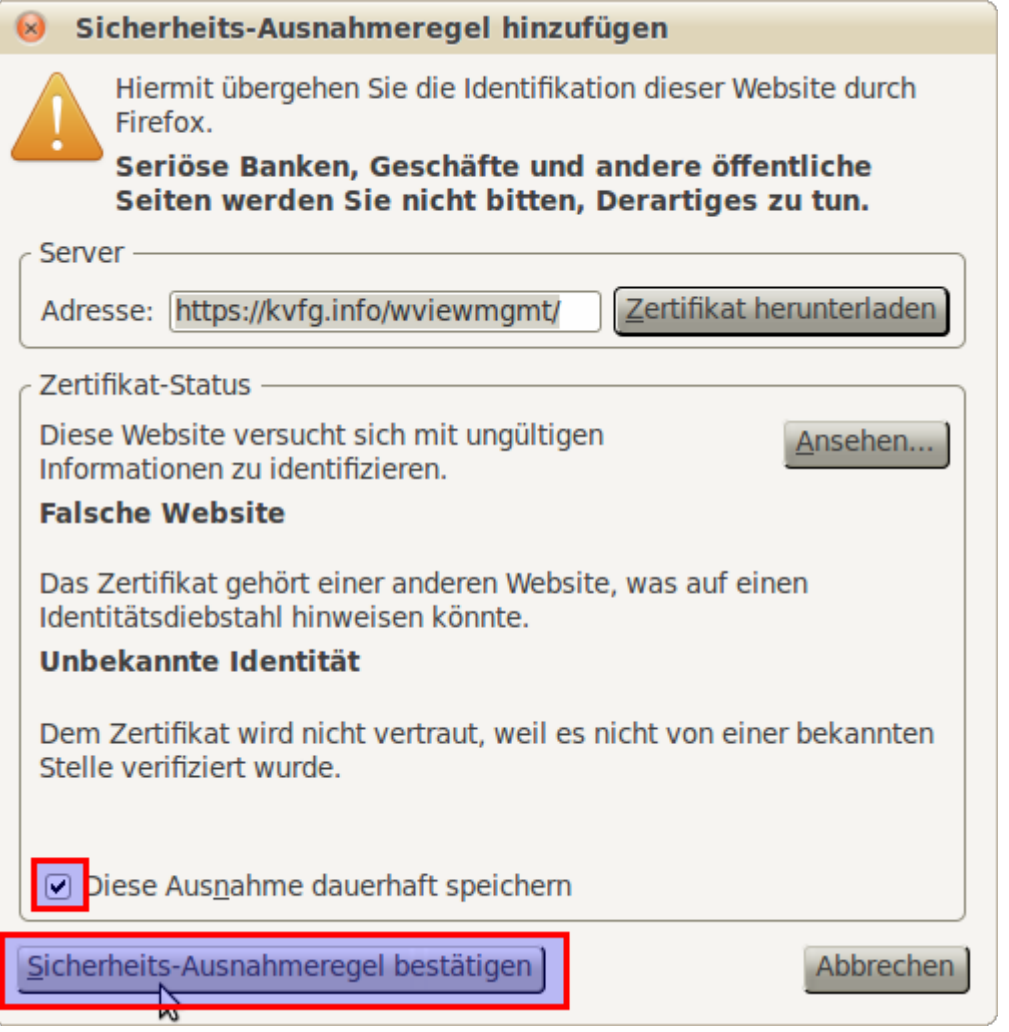

Wenn es sich um eine Webseite im KvFG Netz handelt, dann kannst Du das Häkchen dort lassen und diese Ausnahme dauerhaft speichern.

Klicke zum Abschluss auf "Sicherheitsausnahmeregel bestätigen".

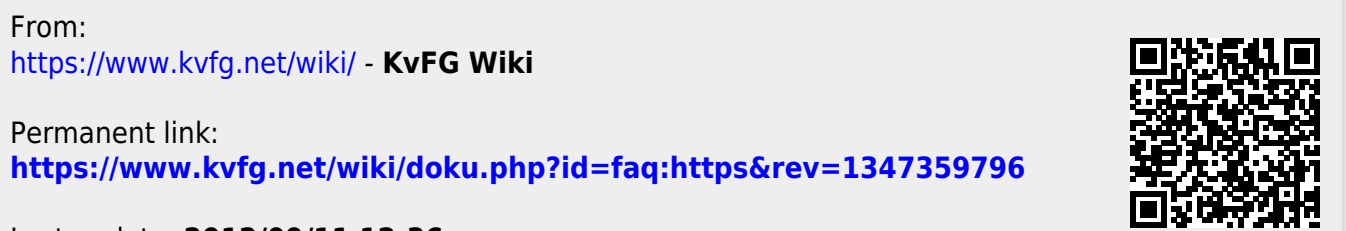

Last update: **2012/09/11 12:36**